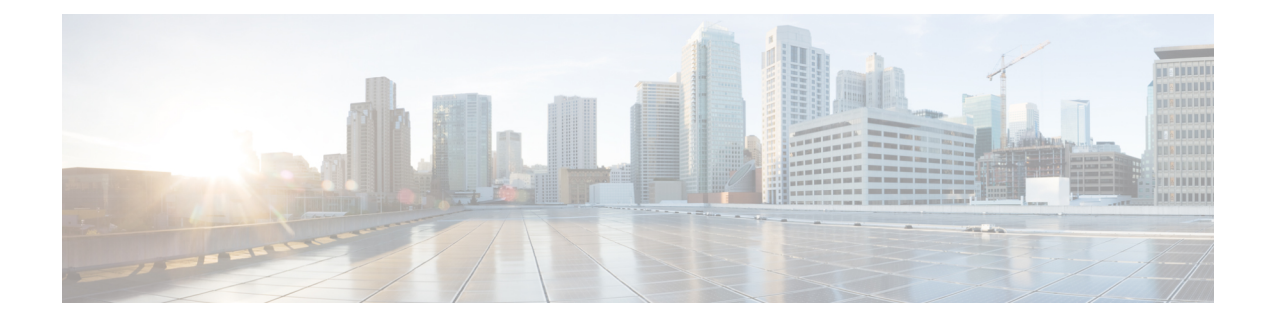

# **Malicious Call Identification**

- Malicious Call [Identification](#page-0-0) Overview, on page 1
- Malicious Call Identification [Prerequisites,](#page-0-1) on page 1
- Malicious Call Identification [Configuration](#page-1-0) Task Flow, on page 2
- Malicious Call [Identification](#page-7-0) Interactions, on page 8
- Malicious Call [Identification](#page-8-0) Restrictions, on page 9
- Malicious Call ID [Troubleshooting,](#page-9-0) on page 10

# <span id="page-0-0"></span>**Malicious Call Identification Overview**

You can configure the Malicious Call Identification (MCID) feature to track troublesome or threatening calls. Users can report these calls by requesting that Cisco Unified Communications Manager identify and register the source of the incoming call in the network.

When the MCID feature is configured, the following actions take place:

- **1.** The user receives a threatening call and presses Malicious call (or enters the feature code \*39 if using a POTS phone that is connected to an SCCP gateway).
- **2.** Cisco Unified Communications Manager sends the user a confirmation tone and a text message, if the phone has a display, to acknowledge receiving the MCID notification.
- **3.** Cisco Unified Communications Manager updates the call details record (CDR) for the call with an indication that the call is registered as a malicious call.
- **4.** Cisco Unified Communications Manager generates the alarm and local syslogs entry that contains the event information.
- **5.** Cisco Unified Communications Manager sends an MCID invocation through the facility message to the connected network. The facility information element (IE) encodes the MCID invocation.
- **6.** After receiving this notification, the PSTN or other connected network can take actions, such as providing legal authorities with the call information.

# <span id="page-0-1"></span>**Malicious Call Identification Prerequisites**

- Gateways and connections that support MCID:
	- PRI gateways that use the MGCP PRI backhaul interface for T1 (NI2) and E1 (ETSI) connections
	- H.323 trunks and gateways

• IP Phones that support MCID

# <span id="page-1-0"></span>**Malicious Call Identification Configuration Task Flow**

#### **Before you begin**

• Review Malicious Call Identification [Prerequisites,](#page-0-1) on page 1

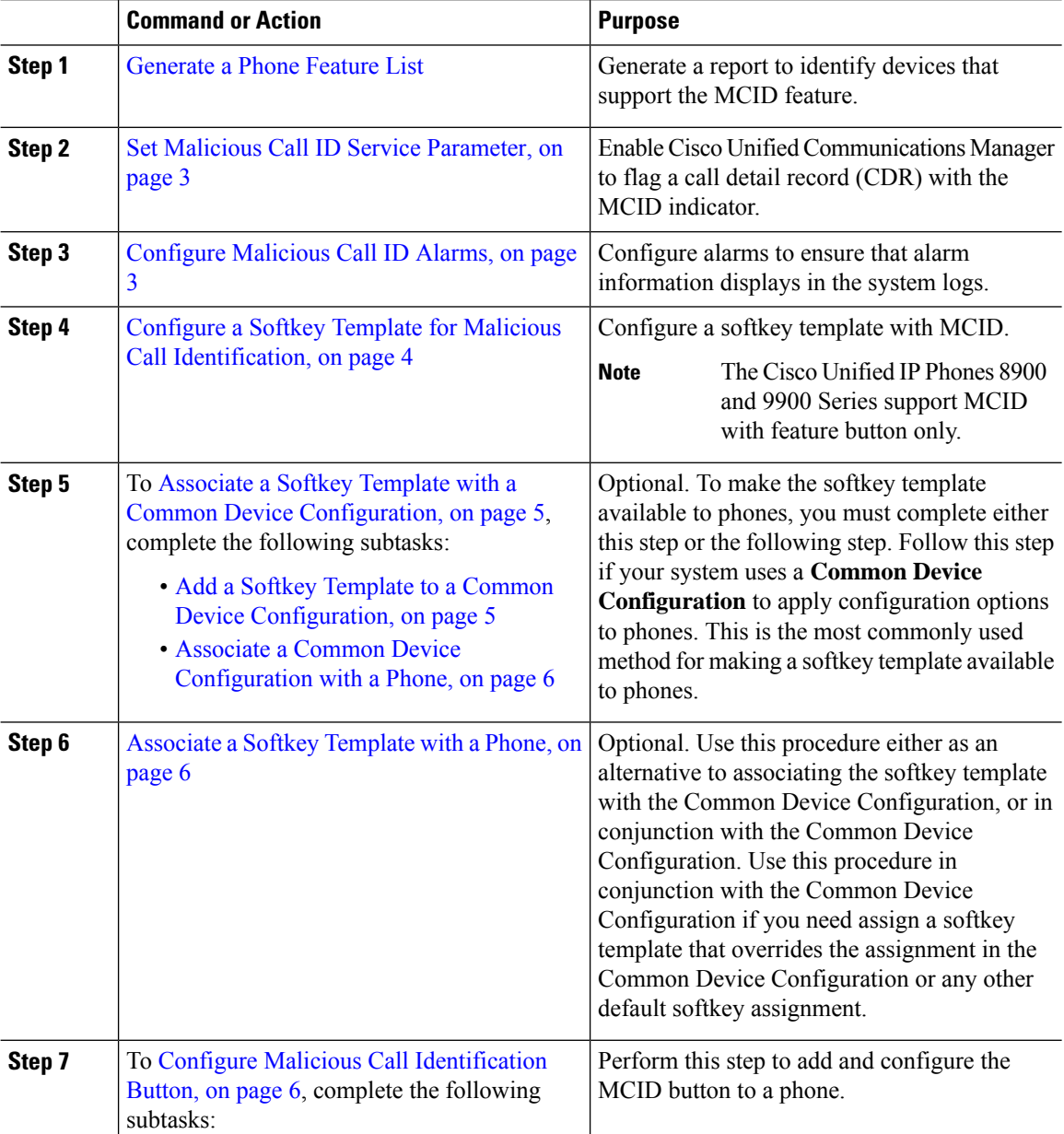

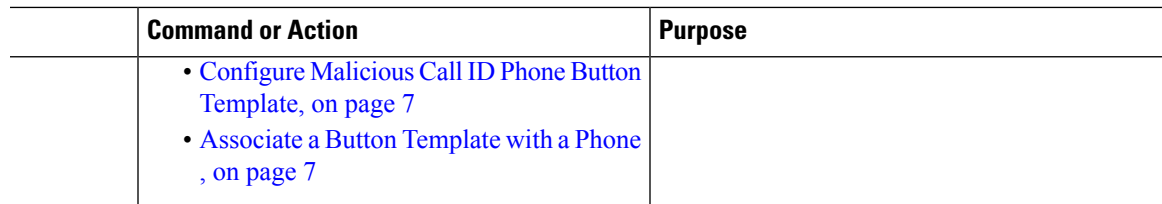

# <span id="page-2-0"></span>**Set Malicious Call ID Service Parameter**

To enable Unified Communications Manager to flag a CDR with the MCID indicator, you must enable the CDR flag.

#### **Before you begin**

[Configure](#page-2-1) Malicious Call ID Alarms, on page 3

#### **Procedure**

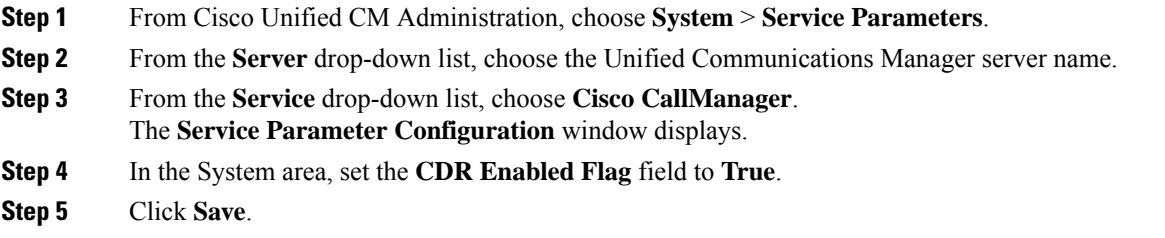

## <span id="page-2-1"></span>**Configure Malicious Call ID Alarms**

In the Local Syslogs, you must set the alarm event level and activate alarms for MCID.

Cisco Business Edition 5000 systems support only one node.

#### **Before you begin**

Set Malicious Call ID Service [Parameter,](#page-2-0) on page 3

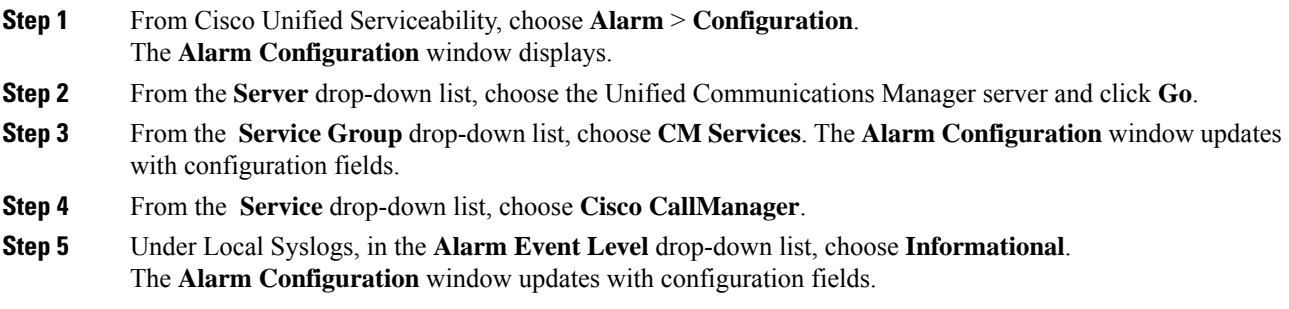

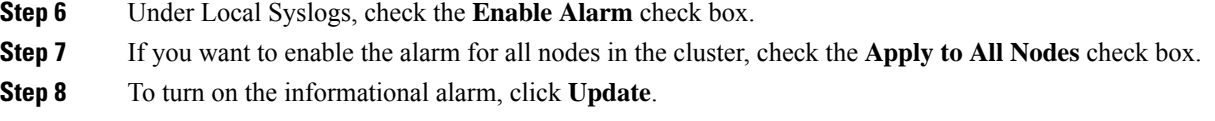

## <span id="page-3-0"></span>**Configure a Softkey Template for Malicious Call Identification**

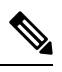

**Note** Skinny Client Control Protocol (SCCP) IP phones use a softkey to invoke the MCID feature.

#### **Before you begin**

[Configure](#page-2-1) Malicious Call ID Alarms, on page 3

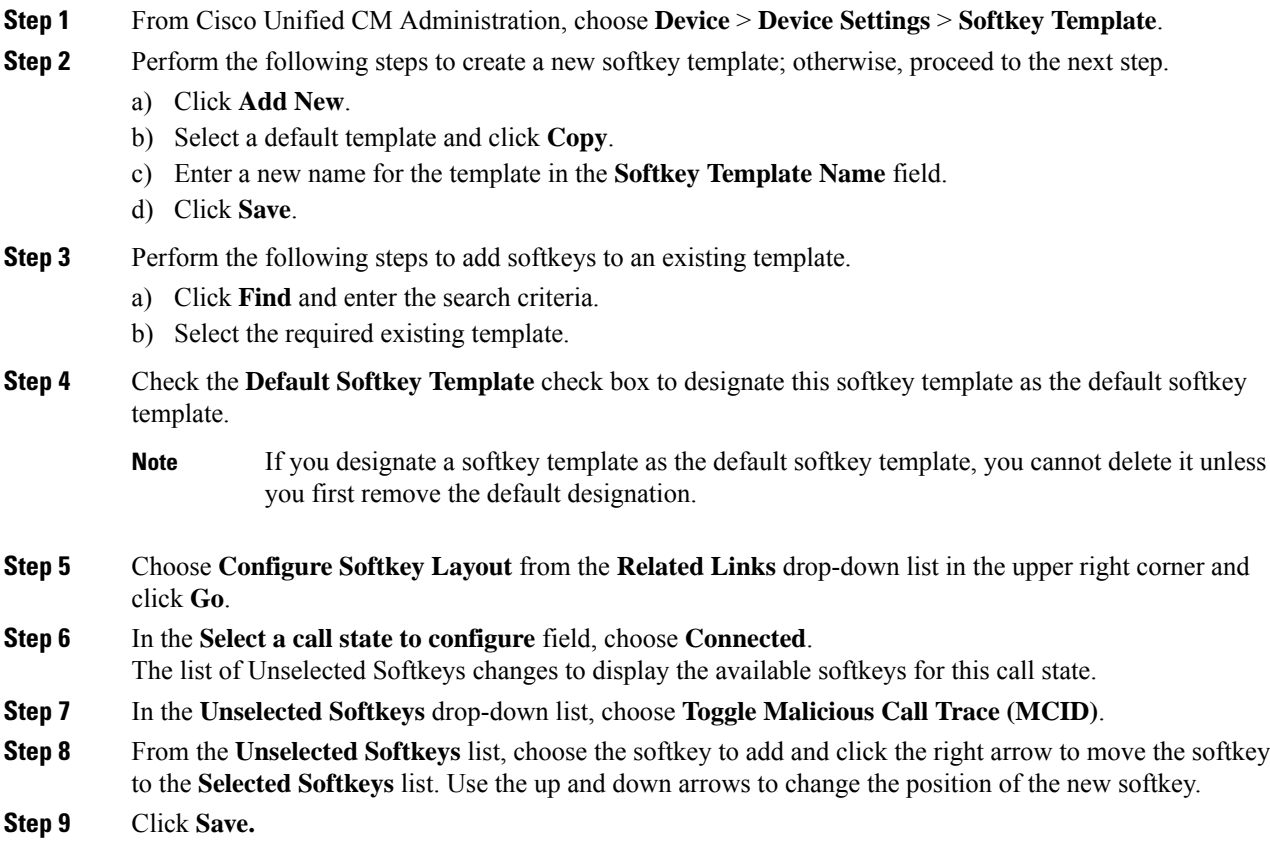

П

## <span id="page-4-0"></span>**Associate a Softkey Template with a Common Device Configuration**

Optional. There are two ways to associate a softkey template with a phone:

- Add the softkey template to the **Phone Configuration**.
- Add the softkey template to the **Common Device Configuration**.

The procedures in this section describe how to associate the softkey template with a **Common Device Configuration**. Follow these procedures if your system uses a **Common Device Configuration** to apply configuration options to phones. This is the most commonly used method for making a softkey template available to phones.

To use the alternative method, see [Associate](#page-5-1) a Softkey Template with a Phone, on page 6.

#### **Before you begin**

Configure a Softkey Template for Malicious Call [Identification,](#page-3-0) on page 4

#### **Procedure**

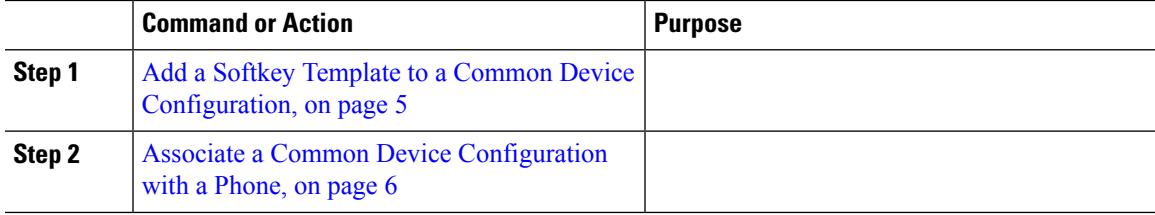

### <span id="page-4-1"></span>**Add a Softkey Template to a Common Device Configuration**

#### **Before you begin**

Configure a Softkey Template for Malicious Call [Identification,](#page-3-0) on page 4

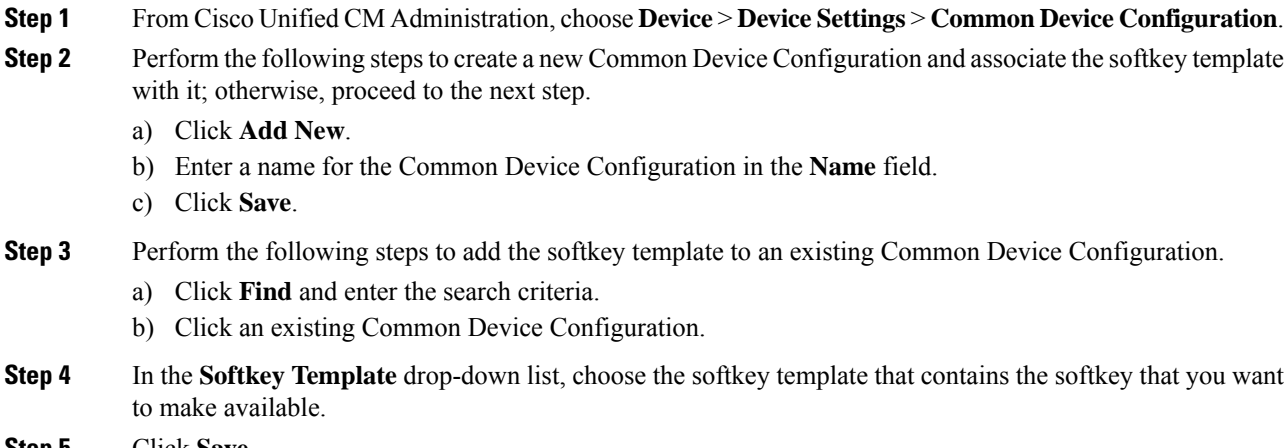

#### **Step 6** Perform one of the following tasks:

- If you modified a Common Device Configuration that is already associated with devices, click **Apply Config** to restart the devices.
- If you created a new Common Device Configuration, associate the configuration with devices and then restart them.

### <span id="page-5-0"></span>**Associate a Common Device Configuration with a Phone**

#### **Before you begin**

Add a Softkey Template to a Common Device [Configuration,](#page-4-1) on page 5

#### **Procedure**

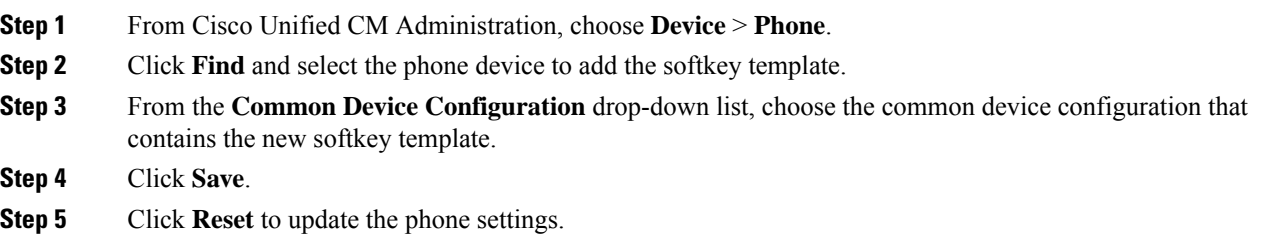

## <span id="page-5-1"></span>**Associate a Softkey Template with a Phone**

**Optional**. Use this procedure as an alternative to associating the softkey template with the Common Device Configuration. This procedure also works in conjunction with the Common Device Configuration. You can use it when you need to assign a softkey template that overrides the assignment in the Common Device Configuration or any other default softkey assignment.

#### **Procedure**

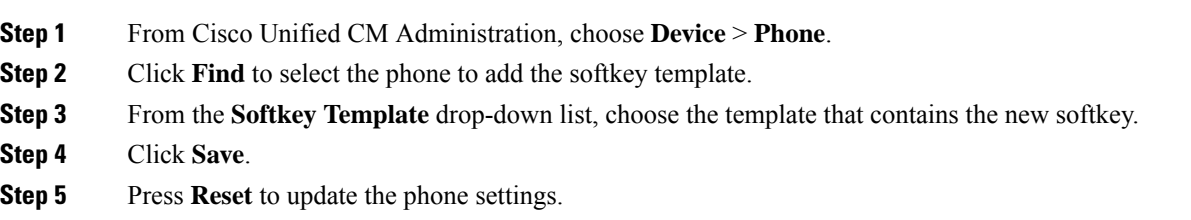

## <span id="page-5-2"></span>**Configure Malicious Call Identification Button**

The procedures in this section describe how to configure the Malicious Call Identification button.

#### **Before you begin**

[Configure](#page-2-1) Malicious Call ID Alarms, on page 3

#### **Procedure**

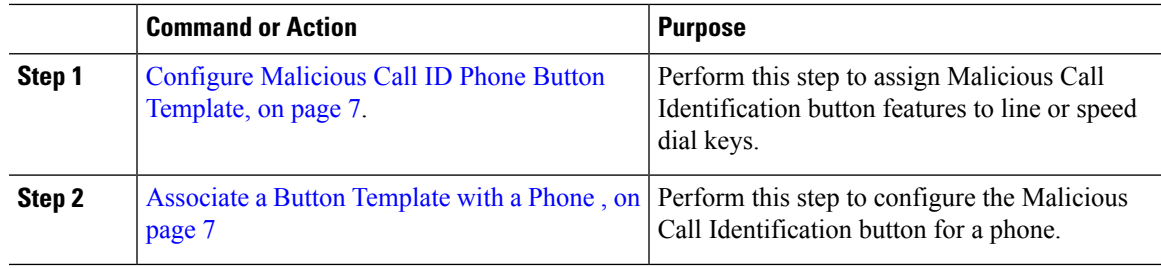

### <span id="page-6-0"></span>**Configure Malicious Call ID Phone Button Template**

#### **Before you begin**

[Configure](#page-2-1) Malicious Call ID Alarms, on page 3

#### **Procedure**

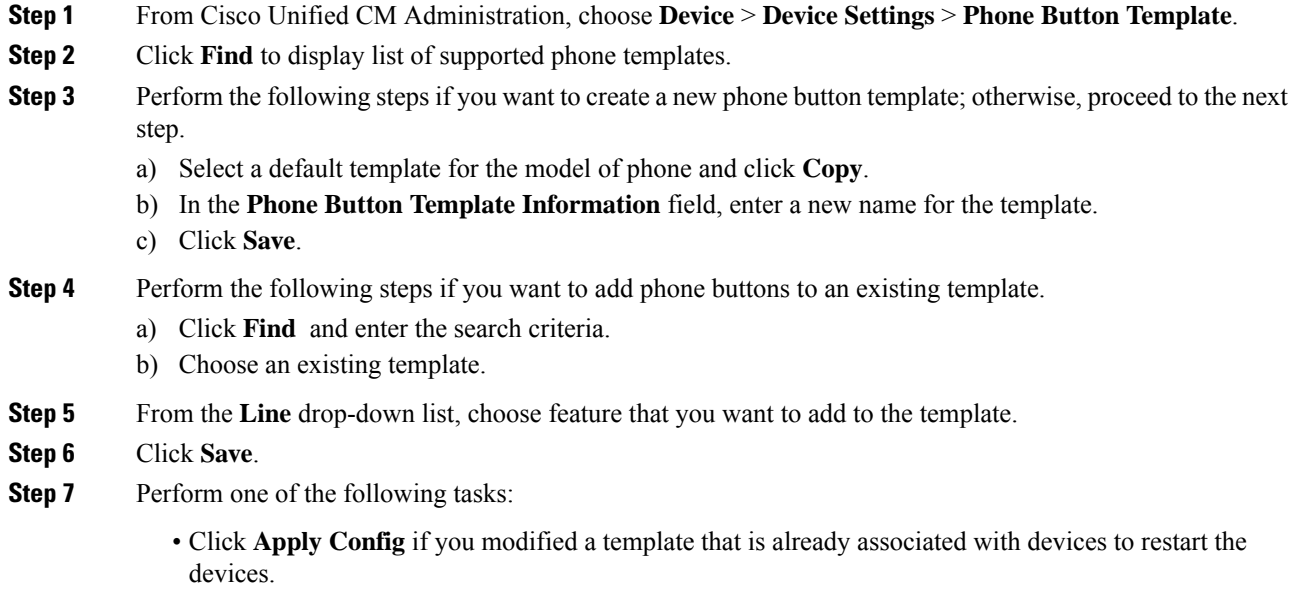

• If you created a new softkey template, associate the template with the devices and then restart them.

## <span id="page-6-1"></span>**Associate a Button Template with a Phone**

#### **Before you begin**

[Configure](#page-6-0) Malicious Call ID Phone Button Template, on page 7

### **Procedure**

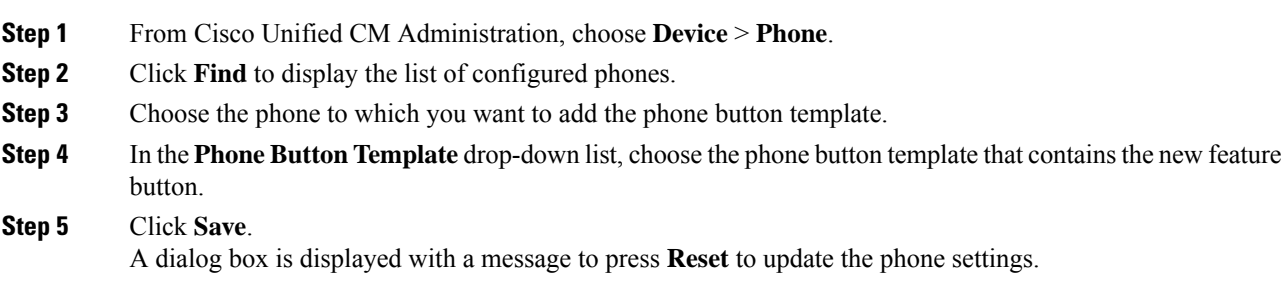

# <span id="page-7-0"></span>**Malicious Call Identification Interactions**

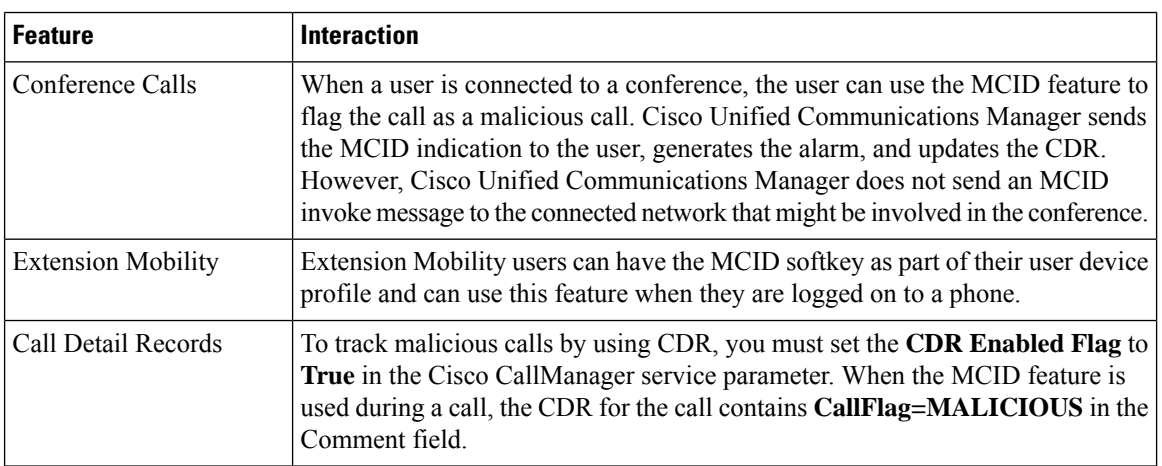

**Table 1: Malicious Call Identification Interactions**

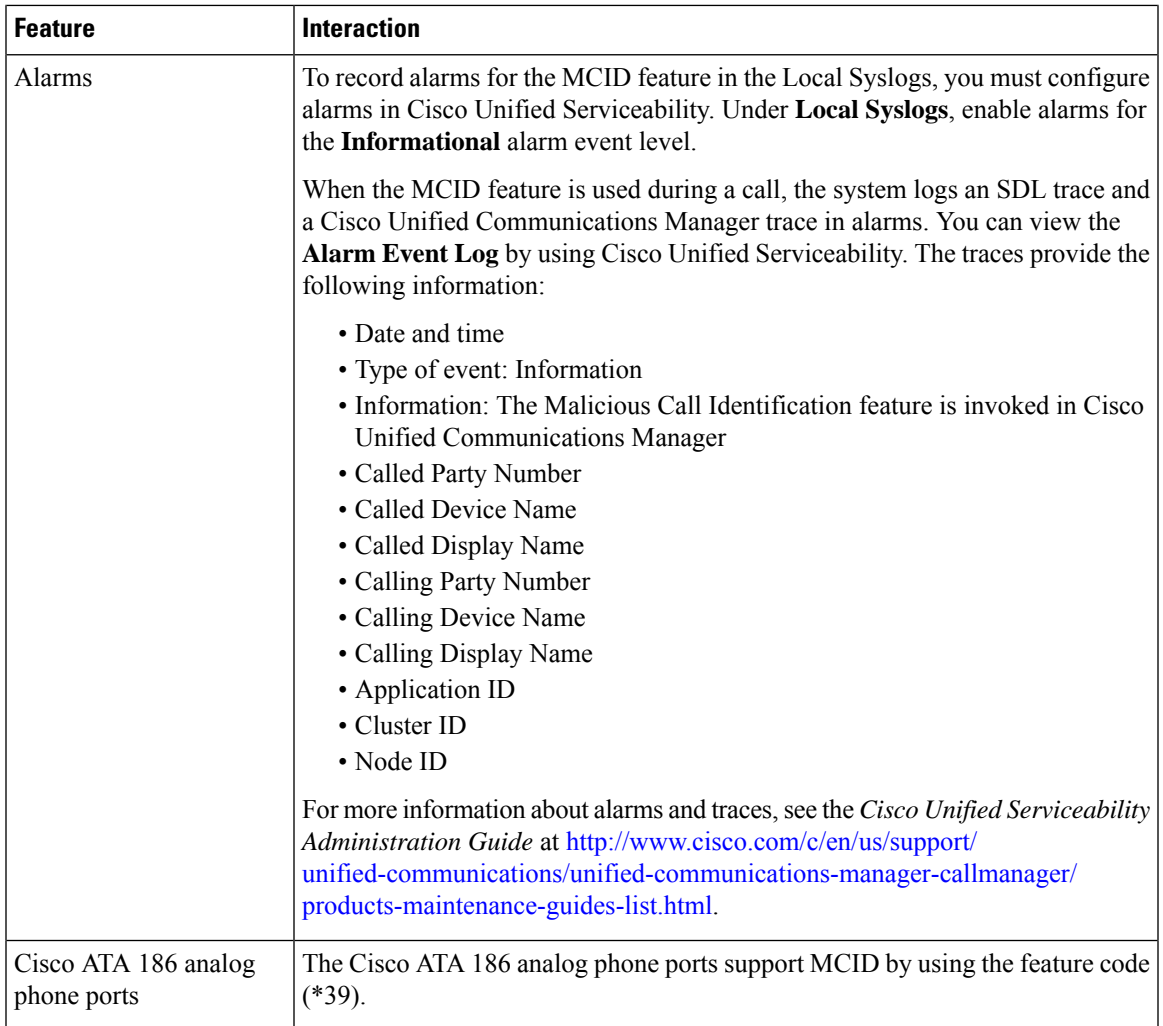

# <span id="page-8-0"></span>**Malicious Call Identification Restrictions**

**Table 2: Malicious Call Identification Restrictions**

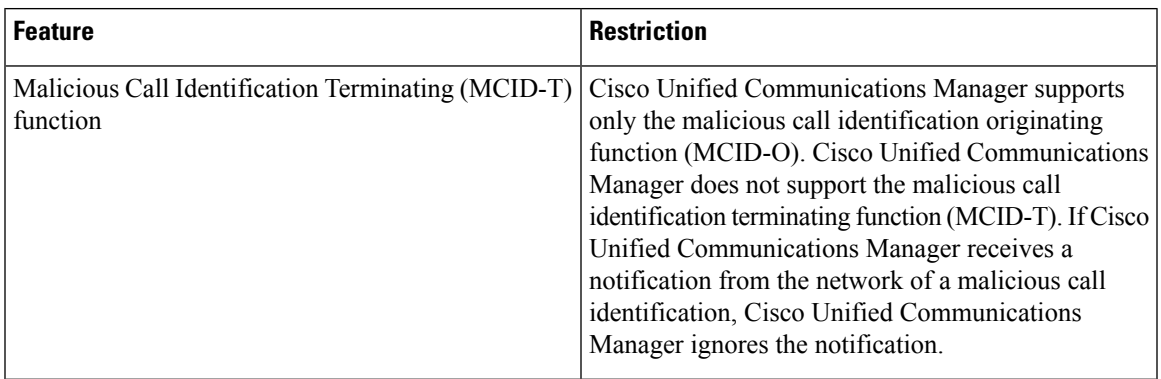

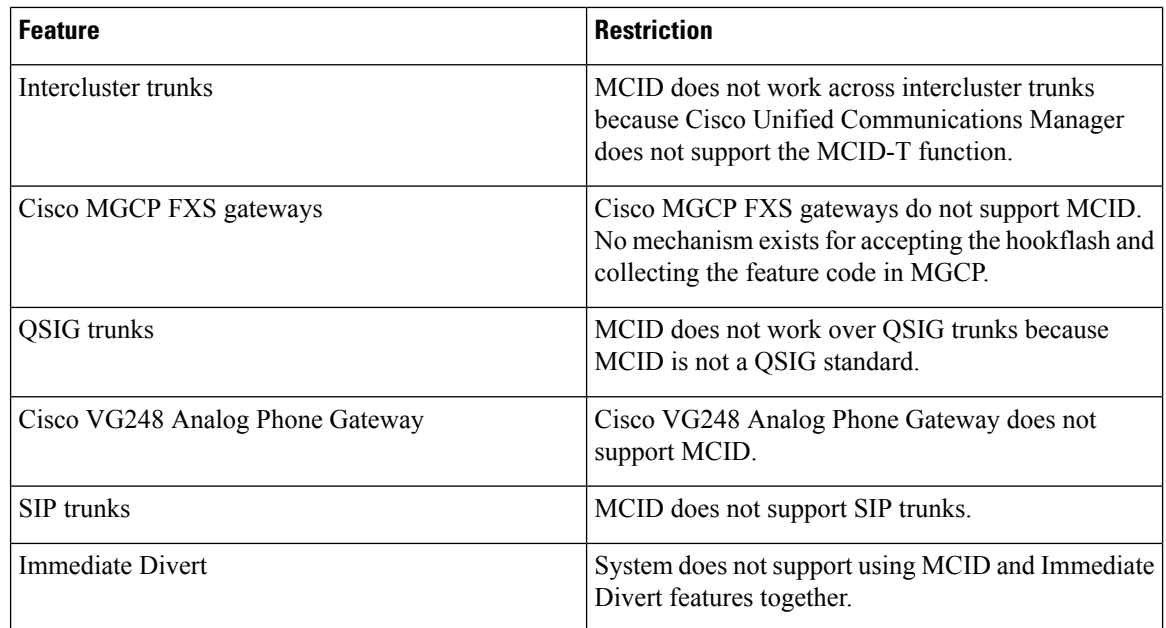

# <span id="page-9-0"></span>**Malicious Call ID Troubleshooting**

To track and troubleshoot Malicious Call ID, you can use Cisco Unified Communications Manager SDL traces and alarms. For information about setting traps and traces for MCID, see the *Cisco Unified Serviceability Administration Guide*. For information about how to generate reports for MCID, see the *Cisco Unified CDR Analysis and Reporting Administration Guide*.